# **PHILIPS**

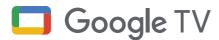

# 7 series **Quick Start Guide**

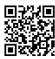

#### Scan to register

# **Register your product:**

www.philips.com/my-tv

- Early access to exclusive offers and more!
- Keep track of your product warranty coverage

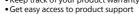

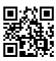

Scan to download

# User manual:

#### www.philips.com/support

For a detailed manual, please visit our support page and enter your TV model number to download.

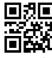

#### **У∴....** 4 63

1-833-978-3323

Call us:

To obtain assistance, contact Philips customer care center; In the U.S., Canada, Puerto Rico, or the U.S. Virgin Islands

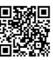

Scan to chat

# Chat with us:

http://tinyurl.com/y2e29xsq

For a detailed manual, please visit our support page and enter your TV model number to download.

# 1 Using the remote

How to install the batteries into the remote

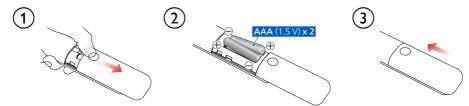

# **Bluetooth Remote**

This TV comes with a Bluetooth remote control to operate your TV from anywhere in your room and have access to Google Assistant to do more on your TV with your voice.

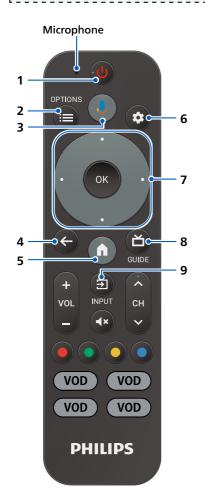

# 1 ( POWER)

Turn TV on or off. Press for less than 1 second to go into Quick Start Standby. Hold for 1 second or more to go into Low Power Standby.

# 2 :≡(OPTIONS)

Quick access to Settings (Settings varies depending on active screen).

# 3 🖖 Google Assistant

Press and hold the Google Assistant button on your remote to talk to Google.

# **4** ← (BACK)

Returns to the previous screen.

# 5 **∩** (HOME)

Access to your apps, Live TV, input devices, settings, and the Google Play Store.

# 6 🇱 (DASHBOARD)

The Google TV dashboard provides a single location for users to access settings, notifications, kids mode, and more.

# 7 • (CURSOR as ▲ ▼ ◀ ▶) and OK

Moves to select an item and to determine on the various menu.

# 

See what's live on TV across different service providers in one menu. (Only available in U.S.)

# 9 **∃** (INPUT)

Select input source for connected devices.

# 2 Best Experience

# Set up with smartphone/tablet

You can quickly and easily set up your Google TV from Google Home app. You can download and launch Google Home app from your mobile. Setting up with Google Home app will allow you to wirelessly sync your Wi-Fi credentials, Google account, and Google TV compatible apps. During the initial setup, you will be prompted to set up your TV with Google Home app, select Yes, and follow the on-screen instructions.

# Select Google TV mode

There are several operation modes in your Philips Google TV. You can choose any mode based on your preferences. You can choose Google TV or Basic TV mode during initial setup. You can choose "Apps only mode" in **Settings > Accounts & sign-in > Your Google TV account > Apps only mode** after you setup TV as Google TV mode.

# Google TV mode

You can enjoy full functionality of this TV in this mode. You can browse 700,000+ movies and TV episodes. Suggestions based on what you've watched and what interests you make it easier to find your next favorite. Also use your voice to find movies, stream apps, play music, and control the TV.

# Apps only mode

If you would like to remove recommendations from Home menu, you can switch off recommendations with this mode. In this mode, Google Assistant feature is not available. If you want to install apps, you have to go back to Google TV mode and install the apps.

# **Basic TV mode**

If you only watch Live TV channels through the built-in tuner connected to a wall jack or via a cable/satellite box connected to HDMI and you do not plan to use the smart features of the television to add applications to stream content, this mode is best. You can still connect to the internet to use the pre-installed apps and to receive important TV firmware updates.

# Power on behavior

If you want to go to last input (ex. cable/satellite STB input) when powering on TV, go to **Settings** > **System** > **Power & Energy** > **Power on behavior** and change the setting from "Google TV home screen" to "Last used input".

# Internet connection

#### Wired Connection:

For the best experience, a wired connection is preferred. Connect an ethernet cable from your router or modem to the LAN port located on the back of your Philips Google TV.

# Multiple account

You can add more than one account on your Google TV so you can sign in to services with multiple accounts. Your media and activity can sync across devices that your Google Account is signed in to. To add multiple accounts, go to **Settings** > **Accounts & sign-in** > **Add another account**.

# Family link

You can create a family group with up to six family members and share the most out of Google services (YouTube music, YouTube Premium etc.) together. To create family link, check following URL. https://families.google.com/families

# 3 Explore your Google TV

Google TV is TV personalized for you. Easily browse content from across your favorite apps and services, with specially curated recommendations based on your interests.

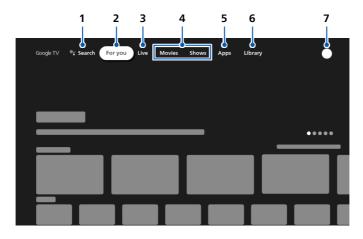

## 1 Search

Search movies, shows, apps, and more.

# 2 For you

Google TV home screen aggregates the best content from user's services.

# 3 Live tab (U.S. only)

See what's live on TV across different service providers in one menu. To watch live TV, download an app from your TV service provider (if available). This service is available only in the U.S.

# 4 Movies and Shows tab (Outside U.S.)

Discover new movies and shows with suggestions based on what you've watched and what interests you.

# 5 Apps tab

Access your installed apps library or find new ones based on what you use or download.

# 6 Library tab

Find movies and TV shows you've added in your Watchlist or rented through the Google TV store or YouTube.

## 7 Dashboard

Google TV dashboard provides a single location for users to access settings, notifications, and kids mode

# 4 Live TV/Antenna

To select channels, use CH +/- on your remote.

# Add TV channels

If the TV failed to scan for the TV channels during the initial setup:

- 1. Go to Settings > Channels & Inputs > Channels > Channel Installation mode.
- 2. Select your signal type Antenna/Cable.
- 3. Select Channel Scan to start channel installation.

# TV program guide

To view the latest TV program schedule, press (GUIDE) on your remote.

In U.S., Program guide may contain 3rd party streaming programs such as YouTube TV, Pluto TV. If you want to hide/show 3rd party streaming program list and recommendations, go to **Settings** > **Accounts & sign-in** > **Your Google TV account** > **Your services** and switch off/on each app.

# ↔ Tip:

Live TV app can show channels which TV receives only through ANTENNA IN. If you watch TV channels through cable set-top box, press (INPUT) and select external input connector which cable set-top box is connected.

# **Favorite channels**

In U.S., you can switch to show "All channels" or only "Favorite channels" in Live tab. In the "All channels" view, if you select channel name, a star will show up that the channel is now in your favorites. To remove a channel from your favorites, navigate to the channel name and select it. The star will disappear and the channel will be removed from your favorites.

In Canada or other countries, press **OK** while watching Live TV to open the channel list. You can jump to any channels from the list. And from here, you can add your favorite channels.

# 5 Google Assistant

# Meet your Google Assistant

Ask it questions. Tell it to do things. It's your own personal Google, always ready to help. Simply press and hold the Google Assistant button on your remote as you ask a question or say a command to watch movies, open apps, set timer, check weather, and more – using just your voice.

# To set up your Google Assistant

- Check if the remote is connected to Bluetooth. To check if it is paired, go to Settings > Remotes & accessories on your TV.
- 2. If it is not connected, pair the remote by pressing the Google Assistant button and follow the instructions on the "Bluetooth remote control" screen.

# OK GUIDE

# Privacy protection built-in

Google Assistant is designed with your privacy in mind. You can delete any voice-command history by pressing the Google Assistant button and simply saying "Delete what I just said".

For more details on privacy, please visit:

https://safety.google/intl/en-US

# 6 Google Meet

# **Google Meet**

Google Meet is an app that provides simple, high-quality video calls right from your TV. To start calling with Google Meet, the below items are required:

- 1. 10 Mbps or faster internet access for 1080p video call.1
- 2. Google account<sup>2</sup>
- **3.** External USB camera with a built-in mic which supports Android 11.0 or later.

Below USB camera is compatible  $^3$  with this Philips Google TV. Check the Philips Google TV Hook Up Guide (https://www.download.p4c.philips. com/files/4/43pul7652\_f7/43pul7652\_f7\_hug\_aen.pdf) for the latest compatibility updates.

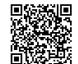

| Brand    | Model |  |  |
|----------|-------|--|--|
| Logitech | C920s |  |  |
| Logitech | C922  |  |  |

- 1 If connectivity issues arise, please turn on Data Saving Mode under **Settings > In-call settings > Data Saving mode**. This reduces the necessary bandwidth as well as the call quality.
- 2 A Google account is required. Sign in with an existing account or create a new one. If there is one already signed in on your Google TV, select the account that you want to use.
- 3 Compatibility of USB cameras with this Philips Google TV may change over time with USB camera hardware and/or software updates.

For more details on how to get started, please visit https://support.google.com/meet

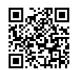

# How to connect USB camera

Connect a USB camera with a built-in mic directly into your Google TV before launching Google Meet. Below is an example of how to connect and place USB camera. After you launch Google Meet, follow onscreen instructions to setup and configure settings of Google Meet including access to camera and mic.

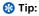

You cannot use mic on your Google TV remote for audio on Meet calls. When you talk on Meet call, use the built-in mic in USB camera.

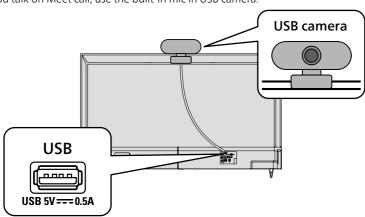

# **7** Connecting your devices

# How to use external devices

# Connecting antenna or cable/satellite/IPTV set-top box

Connect your external devices to your Google TV before powering on.

If connecting to an antenna via an RF cable DTV programs that are broadcasted in your area can be received for free through a digital antenna.

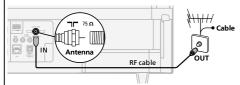

If connecting a set-top box via an HDMI cable If the TV is connected to a cable or satellite set-top-box via an HDMI cable, you must select the correct source by using  $\bigoplus$  (INPUT) on your remote.

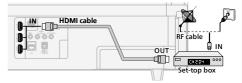

# Change input source

Select and change access to the attached devices such as Blu-ray player, gaming consoles, or cable box.

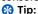

Check if the cable from your source device is properly connected into the socket and which input connector type it is connected to.

- Make sure both the TV and A/V device (such as a Blu-ray Disc™ player) are powered on.
- 2. Press → (INPUT) and select the set-top box or the connected device and wait a few seconds until the picture appears.

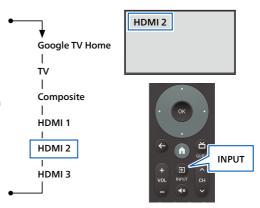

# How to use Chromecast built-in™ on your mobile phone/tablet Casting allows you to mirror your favorite apps on the big screen.

↔ Tip:

The device you are using to cast to your TV must be on the same Wi-Fi network.

- 1. On your mobile/tablet open a Chromecast built-in enabled app.
- 2. Tap 5.
- 3. Tap the device you would like to cast to.

# How to connect Bluetooth® devices

Pairing a Bluetooth device, such as a wireless headset, keyboard, or game controller, with your Google TV.

- 1. Enable pairing mode on the device you would like to connect to your TV.
- 2. On the Google TV home screen, press **(DASHBOARD)** on your remote and select **Settings**.
- Select Remote & Accessories.
- Select Pair accessory.
- 5. Using your remote, select your device from the list shown on your TV. Your Google TV will pair with your device.
- ↔ Tip:

Some devices may require additional steps. Please refer to your Bluetooth device's user manual for more information.

To connect your remote, please see "5 Google Assistant".

# 8 Parental Supervision

# Kids Profile

A kids profile lets you give your children access to Google TV without the need to create an email address and password for them. With a kids profile, you can:

#### A) Set a bedtime and daily limits:

Set a bedtime or a daily time limit for your child.

Limits can only be set on Google TV (not through Family Link).

#### B) Monitor app activity:

Monitor your child's app activity with Family Link.

## C) Add and manage apps:

Download apps for your child to access on their kids profile.

You can block and unblock apps through Family Link.

Parental controls on profile: restrict access for your child by adding a profile lock.

#### D) Use the Google Play Family Library:

Give your child access to shared content in the Family Library.

#### Note:

- A kids profile may not be available in some regions.
- To monitor parental controls, use Family Link with your Android phone.
   Not all of Family Link's parental controls are available for a kids profile.
- Kids profile does not require a separate Google account or password.
- Parents can create a kids profile for their child directly on Google TV.

# **Parental Controls**

You can restrict your children from watching certain programs or channels by setting parental controls using a rating lock.

- 1. On the Live TV screen, press **(OPTIONS)** on your remote and select **Parental Controls**.
- 2. Enter your PIN (\*) > Program Restrictions > Ratings.
- 3. Select the rating type as described in the table below and press **OK**.

#### Note:

Default setting of PIN is "1234".

If you have forgotten the current 4-digit PIN code, you can reset the code by performing Factory data reset.

**Program Restrictions** is displayed only when the last selected input is not HDMI.

## ■ Rating types and restriction levels

|                                                               | United States |       |      |          | United States (Film ratings) |          |   |    |          |   |          |              |
|---------------------------------------------------------------|---------------|-------|------|----------|------------------------------|----------|---|----|----------|---|----------|--------------|
|                                                               | TV-Y          | TV-Y7 | TV-G | TV-PG    | TV-14                        | TV-MA    | G | PG | PG-13    | R | NC-17    | Х            |
| High Restrictions<br>Content suitable for<br>children         |               | ✓     |      | ✓        | ✓                            | ✓        |   |    | ✓        | ✓ | ✓        | $\checkmark$ |
| Medium Restrictions<br>Content suitable for<br>older children |               |       |      | <b>✓</b> | <b>✓</b>                     | <b>✓</b> |   |    | <b>✓</b> | ✓ | <b>✓</b> | <b>✓</b>     |
| Low Restrictions<br>Content suitable for<br>teens             |               |       |      |          |                              | <b>✓</b> |   |    |          |   |          | <b>✓</b>     |

# Troubleshooting

| Category      | Problem                                                          | Tip                                                                                                    |
|---------------|------------------------------------------------------------------|----------------------------------------------------------------------------------------------------|
| Power         | No power.                                                        | <ul> <li>Ensure that the AC outlet supplies the proper voltage. Plug another electrical appliance into the AC outlet to ensure that the AC outlet operates normally.</li> <li>If a power failure occurs, unplug the AC power cord for 1 minute to allow the unit to reset itself.</li> </ul>                                                                                                    |
| Slow start up | Your TV takes a long<br>time to start up when<br>you turn it on. | <ul> <li>When powering off the TV into Low Power Standby, there will be a longer load time when powering it back on.</li> <li>Press and hold the  (Power) for 1 second or more to go into Low Power Standby. Power consumption in this mode will be reduced (≤0.5 W).</li> <li>Pressing the  (Power) for less than 1 second will put the TV into Quick Start Standby, which will have a quicker boot time when powering back on. Power consumption in this mode will be slightly higher. For more details, please visit www.philips.com/support</li> </ul> |
| Remote        | Remote buttons are not functional.                               | Re-insert or replace the AAA batteries with their polarities (+/–) as indicated on the remote battery area.                                                                                                    |
|               | The Google Assistant<br>button on your remote<br>doesn't work    | Make sure the remote is connected to the TV via Bluetooth. Google Assistant uses Bluetooth to create a safe connection between the remote and TV. (See step "7 Connecting your devices" on the previous page)      Make sure Google Assistant feature was activated during initial installation. To check this, go to Settings > Accounts & sign-in > select Google TV account > Google Assistant to see if you are logged into an active account.                                                                                                    |
| Network       | Cannot connect to the Wi-Fi network.                             | <ul> <li>Check if your router and/or modem is properly connected.</li> <li>Check if the Ethernet cable connection between the TV and your router or modem is properly secured.</li> <li>Power cycle the router and/or modem.</li> <li>Check your network settings.</li> </ul>                                                                                                    |
|               | Slow data connection or buffering.                               | Check the settings between your router and ISP modem or gateway (if applicable). Connect to a stable wireless connection from home wireless or wired network. The use of mobile hot spots or public wireless connections is not recommended. Wireless performance may be affected by various factors, including the distance between the TV and your Wi-Fi router. To improve wireless performance, we recommend placing your Wi-Fi router within 15 feet of your TV.                                                                                      |

| Category    | Problem                                                          | Tip                                                                                                    |
|-------------|------------------------------------------------------------------|----------------------------------------------------------------------------------------------------|
| Performance | Remote response is<br>delayed or sluggish<br>during initial use. | Your TV is automatically downloading and installing<br>the latest applications for the best user experience.<br>During this time, you may experience a delayed<br>response from your remote. Upon successful<br>installation, your remote will operate normally.                                                                                                    |
| Google Meet | USB camera does not work.                                        | <ul> <li>Check if USB camera supports Android 11.0 or later. (May be listed on USB camera packaging or manufacturer's website)</li> <li>Check if USB camera is connected to the TV.</li> <li>Turn off the TV and disconnect/reconnect USB camera. Turn the TV back on and reopen the Meet app.</li> <li>If issues remain, please visit the Meet support page and check the Troubleshoot section. (https://support.google.com/meet)</li> </ul>                                      |
|             | Other party cannot hear anything. (My microphone does not work)  | Check if USB camera has a built-in mic and supports Android 11.0 or later. (May be listed on USB camera packaging or manufacturer's website)  Check if your microphone is muted. (Please unmute if so)  Check if USB camera is connected to the TV.  Turn off the TV and disconnect/reconnect USB camera. Turn the TV back on and reopen the Meet app.  If issues remain, please visit the Meet support page and check the Troubleshoot section. (https://support.google.com/meet) |
|             | I cannot hear other<br>party.<br>(Speaker does not<br>work)      | Check if the volume of the TV is muted or very low. (Please unmute or turn the volume up if so)  Check if USB camera is connected to the TV.  Turn off the TV and disconnect/reconnect USB camera. Turn the TV back on and reopen the Meet app.  If issues remain, please visit the Meet support page and check the Troubleshoot section. (https://support.google.com/meet)                                                                                                    |

| Category                                     | Problem                                                                      | Tip                                                                                                    |
|----------------------------------------------|------------------------------------------------------------------------------|----------------------------------------------------------------------------------------------------|
| Picture                                      | Power is on but screen image is off.                                         | Check "Picture Off" mode was not activated by pressing the "OK" button on your remote.  Check if the connection for your source device is properly secured.  Check if the correct input is selected by pressing ☐ (INPUT) on your remote.  Verify that your HDMI mode for the input selected matches the resolution output of your source device. Change your TV HDMI input resolution by going to Settings > Channels & Inputs > Input > HDMI EDID Version. Select HDMI EDID1.4. (Be aware that EDID 1.4 does not support 4K resolution.) |
| Picture on<br>HDMI Input                     | Television has sound with no picture or abnormal picture.                    | HDMI EDID Version setting is set to a different mode than your source device. To change it, select Settings > Channels & Inputs > Input > HDMI EDID Version. Select HDMI EDID 1.4. (Be aware that EDID 1.4 does not support 4K resolution.)     Change the resolution output of your source device.                                                                                                    |
| Accessibility                                | Television is speaking prompts out-loud.                                     | <ul> <li>To disable the TalkBack on your TV, press</li> <li>♣ (DASHBOARD) on your remote and select</li> <li>Settings &gt; System &gt; Accessibility &gt; TalkBack and toggle switch to disable.</li> </ul>                                                                                                    |
| Sound on<br>HDMI with<br>external<br>devices | Soundbar is connected to TV via HDMI, but has no sound.                      | Please check to be sure the device is connected to<br>the HDMI 2 (ARC) input on the TV.                                                                                                    |
| Factory data<br>reset                        | If the problem persists<br>after a power reset,<br>try a factory data reset. | Press (DASHBOARD) on your remote, then select Settings > System > About > Reset > Factory reset.*  This will restore your device to default settings and erase all data, accounts, files, and downloaded apps.                                                                                                    |

# Copyright

All other registered and unregistered trademarks are the property of their respective owners.

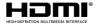

The terms HDMI and HDMI High-Definition Multimedia Interface, and the HDMI Logo are trademarks or registered trademarks of HDMI Licensing Administrator, Inc. in the United States and other countries.

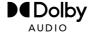

Manufactured under license from Dolby Laboratories. Dolby, Dolby Audio, and the double-D symbol are trademarks of Dolby Laboratories Licensing Corporation.

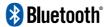

The Bluetooth® word mark and logos are registered trademarks owned by Bluetooth SIG, Inc. and any use of such marks by Funai Electric Co., Ltd. is under license. Other trademarks and trade names are those of their respective owners.

Google TV is the name of this device's software experience and a trademark of Google LLC. Google, Google Play, YouTube, Chromecast built-in and other marks are trademarks of Google LLC.

Use of this TV requires consent to Google Terms of Service and Privacy Policy.

This device complies with part 15 of the FCC Rules. Operation is subject to the following two conditions: (1) This device may not cause harmful interference, and (2) this device must accept any interference received, including interference that may cause undesired operation.

Features and specifications are subject to change without notice.

Network services, content, and the operating systems and software of this product may be subject to individual terms and conditions and changed, interrupted or discontinued at any time and may require fees, registration and credit card information.

 $The \ American \ Academy \ of \ Pediatrics \ discourages \ television \ viewing \ for \ children \ younger \ than \ two \ years \ of \ age.$ 

Some features may require an always-on broadband internet connection, firmware update and/or a minimum bandwidth. Internet services vary by location.

# License

Funai Corporation, Inc. hereby offers to deliver, upon request, a copy of the complete corresponding source code for the copyrighted open source code packages, on an "AS Is" basis, used in this product for which such offer is requested by the respective licenses. This offer is valid up to three years after the product purchase to anyone in receipt of this information. To obtain source code, please contact Funai Corporation, Inc. You should write to Funai Service Corporation OSS Request, 2425 Spiegel Drive, Groveport, OH 43125, USA. Funai Corporation, Inc. disclaims any and all warranties and representations with respect to such software and related source code including quality, reliability, accuracy, and further disclaim all express, implied, statutory, or otherwise, including without limitation, any implied warranties of title, non-infringement, merchantability, or fitness for a particular purpose. Funai Corporation, Inc. shall not be liable to make any corrections to the open source software or source code or to provide any support or assistance with respect to it. Funai Corporation, Inc. disclaims any and all liability arising out of or in connection with the use of this software and/or source code.

This product has been manufactured by and is sold under the responsibility of Funai Corporation, Inc., and Funai Corporation, Inc. is the warrantor in relation to this product. Philips and the Philips Shield Emblem are registered trademarks of Koninklijke Philips N.V. and are used under license

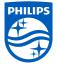